# **POWERLOGIC**® **Ethernet Gateway EGX100**

## **Installation Guide 63230-319-200A1**

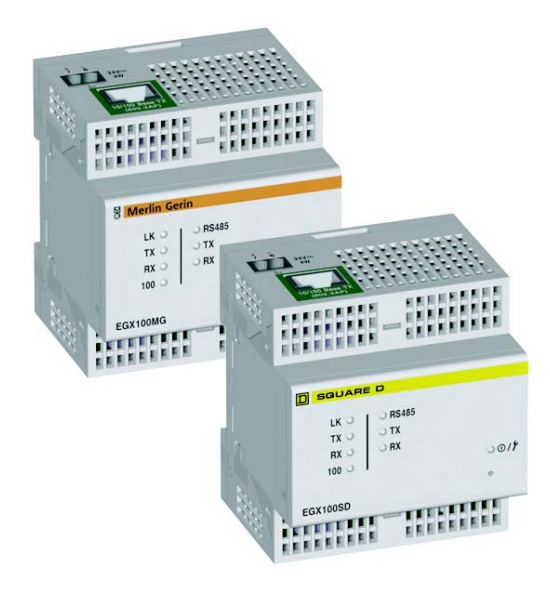

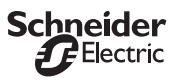

**09/2005**

## **SAFETY PRECAUTIONS INTRODUCTION**

## **Box Contents**

- EGX unit and connectors •
- Registration card Installation guide

•

- •Technical Library CD-ROM
- •Technical support contact sheet

### **Additional Resources**

**Firmware:** Go to www.powerlogic.com, select your country > downloads > ECC/EGX Firmware, and then click the firmware file you want to download. For more information, see the user's guide 63230-319-204.

**Documentation:** Go to www.powerlogic.com, select your country <sup>&</sup>gt; literature > Communication Devices > Ethernet EGX > Instructional, and then click the manual you want to download.

- ❏ Determine the control power method and connect the power.
- ❏ Configure the Ethernet communications settings with a web browser (using an Ethernet crossover cable) or with HyperTerminal (using a null modem cable, which is included in the TCSEAK0100 configuration kit [sold separately]).
- ❏ Configure the serial ports.
- ❏Configure the device list.
- ❏Wire the serial ports.

*NOTE: If you do not have a user name and password, follow the instructions on the web site.*

## **Quick Start Checklist**

#### ❏ Mount the unit.

## **DESCRIPTION**

- 1. 24 Vdc control power connection 2. 10/100BaseTx (802.3af) connection
- 3. LEDs:
- **Ethernet:**
- LK: Active link
- TX: Transmitting data
- RX: Receiving data
- 100: Link speed. 100 Mb = ON, 10 Mb = OFF
- **Serial:**
- RS485: RS485 mode = ON, RS232 mode = OFF •
- TX: Transmitting data •RX: Receiving data

#### **Power/Status**

- 4. DIN rail release
- 
- 5. Reset button
- 6. RS485 connection 7. Dip switches
- 8. RS232 connection

## **INSTALLATION**

## **Dimensions**

## **DIN Rail Mounting and Removal**

# **DANGER**

#### **HAZARD OF ELECTRIC SHOCK, EXPLOSION, OR ARC FLASH**

 Only qualified workers should install this equipment. Such work should be performed only after reading this entire set of instructions.

•

NEVER work alone.

- Before performing visual inspections, tests, or maintenance on this •equipment, disconnect all sources of electric power. Assume that all circuits are live until they have been completely de-energized, tested, and tagged. Pay particular attention to the design of the power system. Consider all sources of power, including the possibility of backfeeding.
- • Qualified persons performing diagnostics or troubleshooting that require electrical conductors to be energized must comply with and follow safe electrical work practices. For example, in the USA, see NFPA 70E.
- Turn off all power supplying the equipment in which the EGX is to be •installed before installing and wiring the EGX.
- • Always use a properly rated voltage sensing device to confirm that power is off.
- • Beware of potential hazards, wear personal protective equipment, and carefully inspect the work area for tools and objects that may have been left inside the equipment.
- The successful operation of this equipment depends upon proper handling, installation, and operation. Neglecting fundamental installation requirements may lead to personal injury as well as damage to electrical equipment or other property.

**Failure to follow these instructions will result in death or serious injury.**

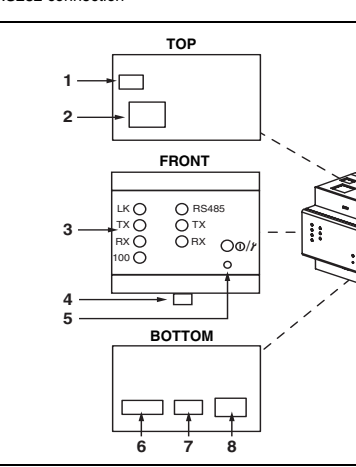

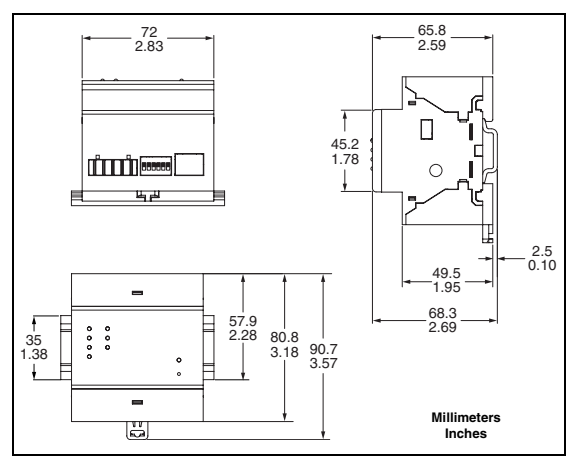

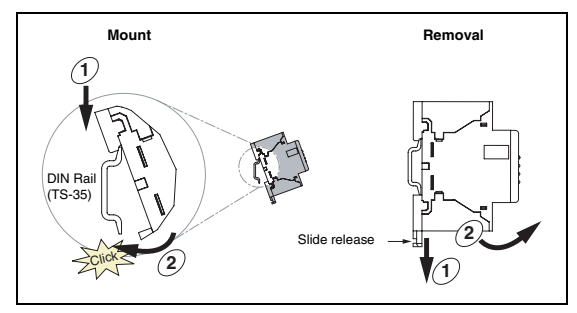

## **Powering the EGX**

#### **Power-over-Ethernet (PoE [IEEE 802.3af])**

The EGX supports PoE (IEEE 802.3af), allowing the EGX to be powered over an Ethernet connection. Use either configuration A or B below:

*NOTE: Use a PoE injector that fully complies with the IEEE 802.3af standard*  for active midspan devices, such as the TCSEAV0100 from Schneider *Electric.*

#### **24Vdc Control Power**

## **Ethernet Configuration**

Before configuring the EGX, obtain a unique static IP address, subnet mask, and default gateway address from your network administrator. Use a Web browser or HyperTerminal to configure the EGX with the information obtained from your network administrator.

#### **Ethernet Setup Using a Web Browser**

- 1. Disconnect your computer from your network. NOTE: After disconnecting from your network, your computer should<br>automatically use the default IP address 169.254.###.### (### =<br>0 to 255) and the default subnet mask 255.255.0.0. If the IP address is not *automatically configured, contact your network administrator to set up a static IP address.*
- 2. Connect an Ethernet crossover cable from the EGX to the computer.

*NOTE: See "Powering the EGX" for powering options.*

5. Type *Administrator* for your user name, type *Gateway* for your password,

- 3. Start Internet Explorer (version 6.0 or higher).
- 4. In the **Address** text box, type *169.254.0.10*, then press Enter.
- then click **OK**. User names and passwords are case sensitive.
- 7. If the "Ethernet & TCP/IP" page isn't open, click **Ethernet & TCP/IP** in the
- 8. Select the frame format and media type (see Table 1 for a description of
- 9. Enter your IP address, subnet mask, and default gateway address
- 10. Reconnect your computer to your network. If you assigned a static IP address to your computer in step 1, you must restore your computer's
- 6. Click **Setup**.
- menu on the left side of the page.
- each option).
- assigned to your EGX by your network administrator (see Table 1 for a description of each option), then click **Apply**.
- original settings before reconnecting to your network.

## **Ethernet Setup Using HyperTerminal**

1. Attach a null modem cable (see below).

*NOTE: The RJ45 to DB9 adapter and the Ethernet crossover cable are included in the TCSEAK0100 configuration kit (sold separately).*

- 2. Click **Start** <sup>&</sup>gt;**Run**, then type *hypertrm*.
- 3. In the **Name** text box, type a name for the new connection (for example, *EGX config*), then click OK.
- 4. In the **Connect using** drop-down list box, select the computer COM port you will be using, then click OK.
- 5. Set the COM properties as follows: Bits per second = 19200, Data bits = 8, Parity = None, Stop bits = 1, and Flow control = None. 6. Click OK.
- 7. Start the EGX Setup Utility:
- a. Cycle power or press the reset button on the EGX.
- b. While the green Power/Status LED blinks rapidly, press Enter on the computer keyboard to access the setup utility*.* See Table 2 for a description of the setup options. *NOTE: The Power/Status LED stops blinking after 5 seconds.*

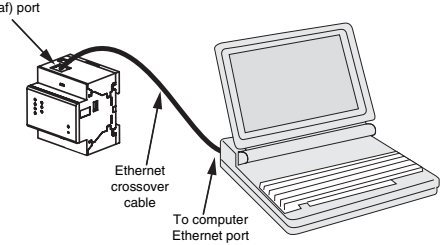

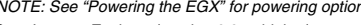

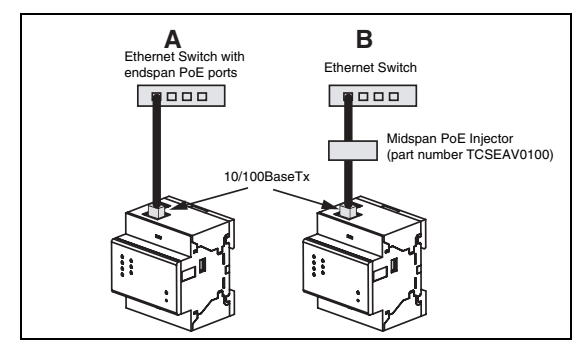

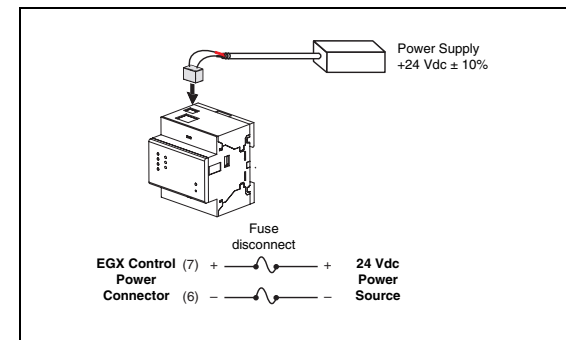

10/100BaseTx

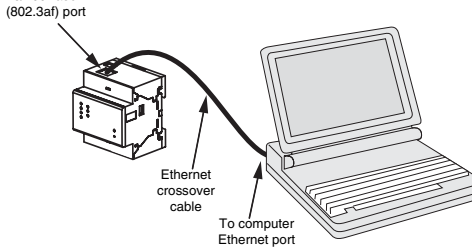

#### **Table 1: EGX Ethernet and TCP/IP Settings**

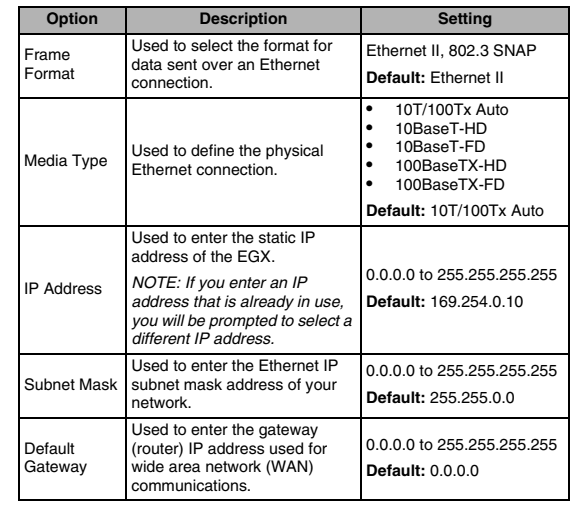

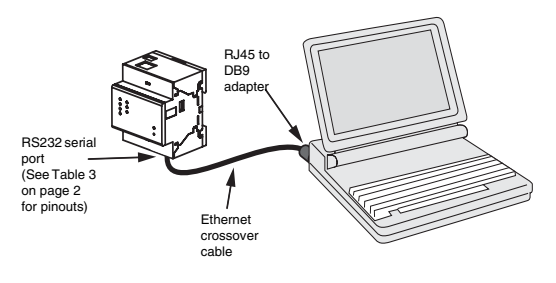

#### **Table 2: EGX Setup Utility Options**

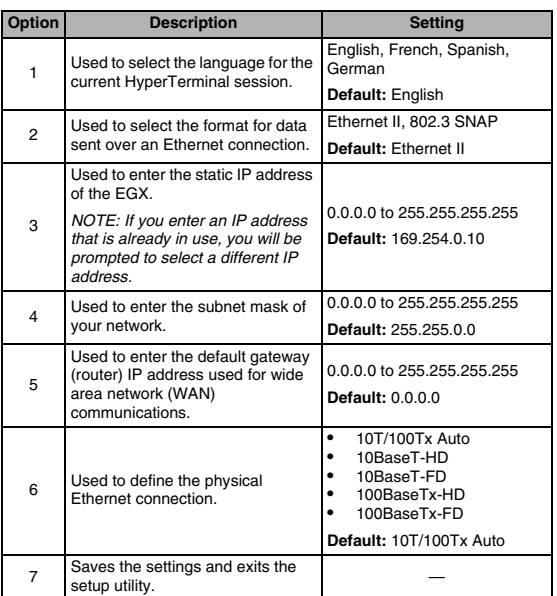

## **Serial Configuration**

- 1. Start Internet Explorer.
- 2. In the **Address** text box, type the IP address assigned to your EGX, then press Enter.
- 3. Type *Administrator* for your user name, type *Gateway* for your password, then click **OK**.4. Click **Serial Port** or **Device List** as appropriate and proceed to the
- sections below.

## **Serial Port**

1. Click **Serial Port**. 2. Select the mode, physical interface, transmission mode, baud rate, and

parity for the serial COM port. *NOTE: Attached serial devices must have the same baud rate, parity, and wiring mode settings. If you are using RS485, set the mode according to whether your daisy chain is 2-wire or 4-wire.* 

3. If Mode is set to Slave, enter a unique IP address for each remotely connected device. See the User's Guide 63230-319-204 for more information about the slave mode.

4. Click **Apply** to save changes.

## **Device List**

For daisy-chain devices on the COM port:

- In Master mode, Modbus/Jbus devices do not have to be defined in the Device List, but it helps you manage your system.
- POWERLOGIC protocol (SY/MAX) devices must be defined in the Device List.

To set up the Device List for the EGX:

- 1. Click **Device List**.
- 2. Select the number of viewable devices (1 to 128). The default number of devices is eight.
- 3. In Master mode, enter the **Local ID** and select the **Protocol** for each attached device on the daisy chain. In Slave mode, enter the **Local ID**, **Remote ID**, and select the **Connection** for each device that needs to be remotely connected.
- 4. Click **Apply**.

*NOTE: Do not use address 1 or 16 in a mixed mode daisy chain (for example, a single daisy chain with some devices using POWERLOGIC protocol and others using Modbus/Jbus protocol).*

## **RS485 Wiring**

*NOTE: For surge protection, we recommend connecting the shield wire directly to an external earth ground at a single point.*

#### **4-wire Devices**

*NOTE: The color code shown is for Belden 8723. The color code for Belden 9842 is Blue/White (Tx+), White/Blue (Tx-), Orange/White (Rx+), and White/ Orange (Rx-).*

#### **2-wire Devices**

#### **Daisy Chain Maximum Distances**

## **RS485 Biasing and Termination**

## **RS232 Serial Port**

The RS232 port is used to configure the EGX network parameters, and also can be used for serial communication using Modbus. The EGX RS232 port is wired as a data terminal equipment (DTE) device and uses a standard RJ45 connector.

*NOTE: An RJ45 to DB9 adapter is included in the TCSEAK0100 configuration kit (sold separately) for use with an Ethernet crossover cable.*

## **SPECIFICATIONS**

The EGX does not require maintenance, nor does it contain any userserviceable parts. If the EGX requires service, contact your local sales representative for help. Refer to the technical support contacts provided in the shipping carton for a list of support phone numbers by country. Do not open the EGX enclosure; this will void the product warranty agreement

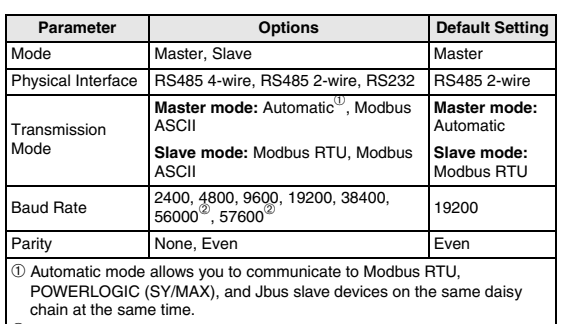

➁ RS232/Modbus ASCII only.

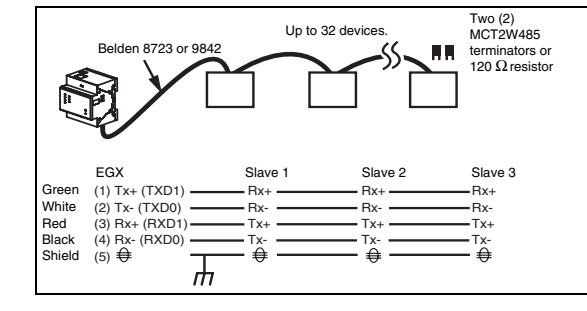

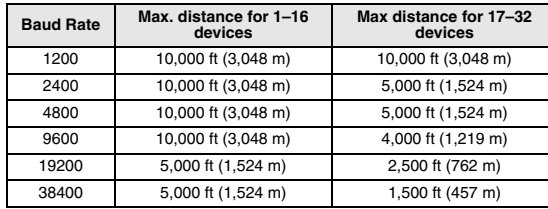

*NOTE: This table is only to be used as a guide.*

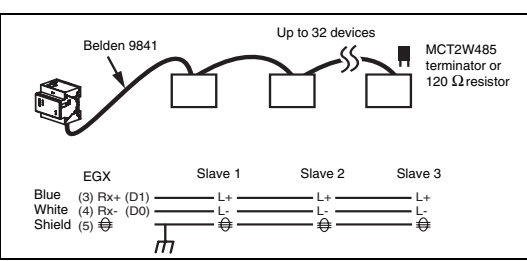

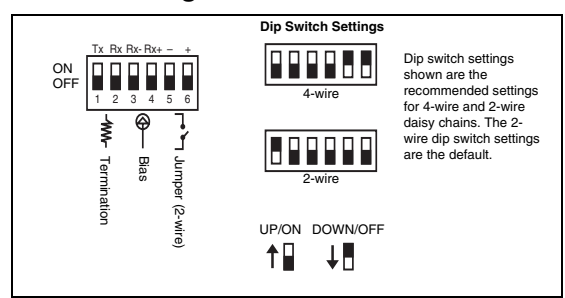

This product must be installed, connected, and used in compliance with prevailing standards and/or installation regulations. As standards,<br>specifications, and designs change from time to time, please ask for<br>confirmation of the information given in this publication.

**Table 3: RS232 Pin Assignments (EIA/TIA-561 for RJ45)**

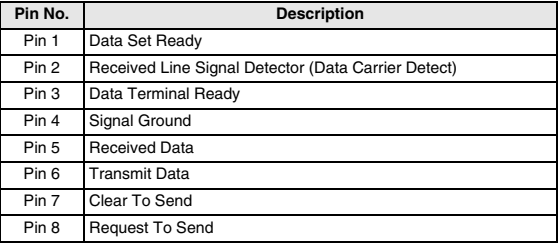

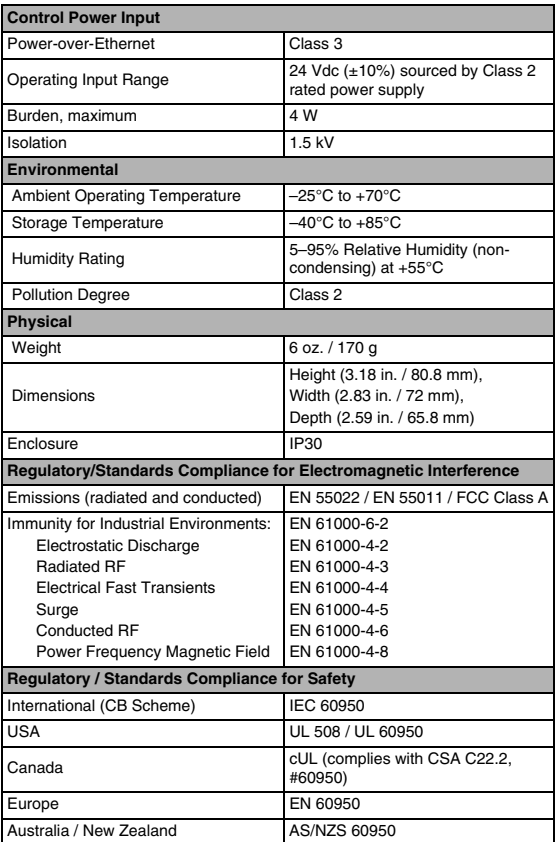

## **MAINTENANCE AND TROUBLESHOOTING**

#### **Maintenance**

#### **Diagnostics**

The Diagnostics page served by the EGX, displays diagnostic data that may be helpful in troubleshooting network problems. This page also contains information about your specific EGX, including the serial number, manufacturing date, and media access control (MAC) address. Clicking the Reset button on this page clears all cumulative counters.

*NOTE: This page will show accumulated readings since the EGX was last activated. If power to the EGX is lost, all values reset to zero.*

#### **Troubleshooting**

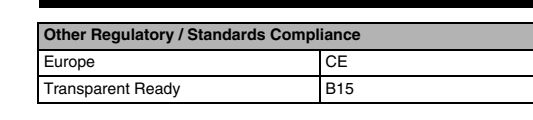

# **DANGER**

**HAZARD OF ELECTRIC SHOCK, EXPLOSION, OR ARC FLASH**

- This equipment must be installed and serviced only by qualified
- personnel. Qualified persons performing diagnostics or troubleshooting that require electrical conductors to be energized must comply with and follow safe electrical work practices. For example, in the USA, see NFPA 70E.

**Failure to follow these instructions can result in death or serious injury.**

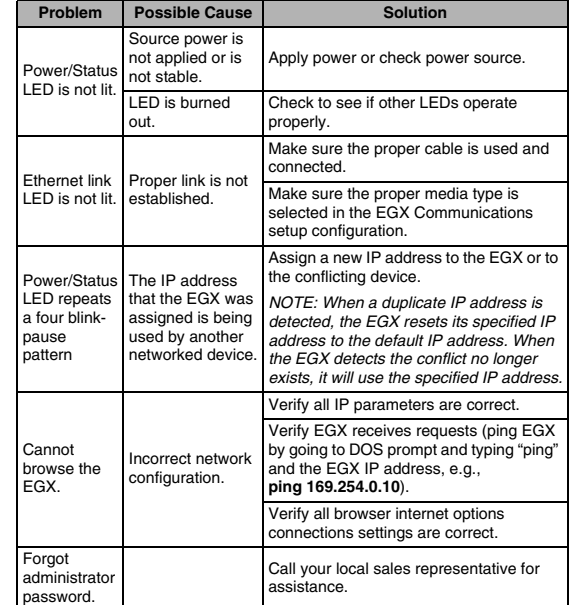

Schneider Electric Power Monitoring and Control 295 Tech Park Drive, Suite 100 LaVergne, TN 37086 Tel: +1 (615) 287-3400 www.schneider-electric.com www.powerlogic.com